# **Provider Reference Guide Alaska Centralized Reporting**

# Alaska Centralized Reporting

The "Alaska Centralized Reporting" link is for reporting abuse/neglect, incidents or complaints to Adult Protective Services (APS), Senior and Disabilities Quality Assurance (QA) and Alaska Residential Licensing (ALL) instead of calling a hotline number or sending a fax. Access the form from a hyperlink on the Alaska DHSS website and the SDS website using a web browser.

# Centralized Reporting Web Page

The Centralized Reporting web page is on the DHSS and SDS website. Links on various pages/areas connect to the same Centralized Reporting page. When viewed on the webpage the graphic *"File your REPORT here"* - links to the "Alaska Centralized Reporting" page.

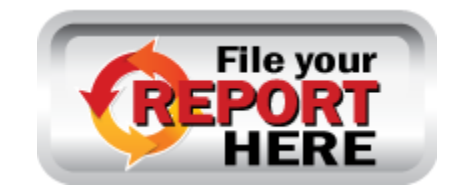

**Link to page:** <http://dhss.alaska.gov/dsds/Pages/CentralizedReporting.aspx>

Alaska DHSS - Alaska Centralized Reporting

Things to remember!

You will not be able to save the form and come back to finish filling it out. Make sure you have all the information you need to fill it out.

DO NOT USE THE BACK BUTTON on your computer browser. Fill out the form fields on the webpage.

What do the icons mean?

- A small red star \* tells if a field is **required.** If it is you must fill it out or you cannot complete the report.
- **Question Mark <sup>@</sup>** means click on the question mark to get additional instruction or help with how to fill out the question.
- **Copy Address From button** allows you to copy the address (Address Line 1, Address Line2, City, State, Zip Code and Borough) that was in any of the address fields.
- **Spell Check button** allows you to check to see if you have any misspelled words in any narrative fields.
- **Cancel Button** if you click this button on the main page of the Alaska Centralized Reporting the browser window will close and no information will be saved.

# **Filling out the form**

*First go to* <http://dhss.alaska.gov/dsds/Pages/CentralizedReporting.aspx>

*Click on the picture "File your REPORT here"* to start.

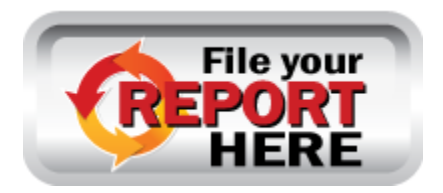

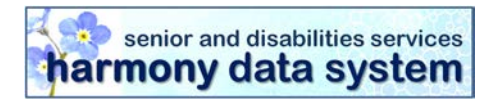

#### First tell about yourself - you are the Reporter.

The **Reporter** is the person who is making the report; normally the person who is filling out the form also **saw the incident occur or learned of the incident**. There can only be **one reporter.** If there are more people involved in the situation you can add them in other places.

- **1.** Select "**Yes**" in the **Mandated Reporter** field**.** ("No" is for members of the general public who do not have a responsibility to report).
- **2.** Fill in your **First Name, Last Name and Contact Phone Number (required).**

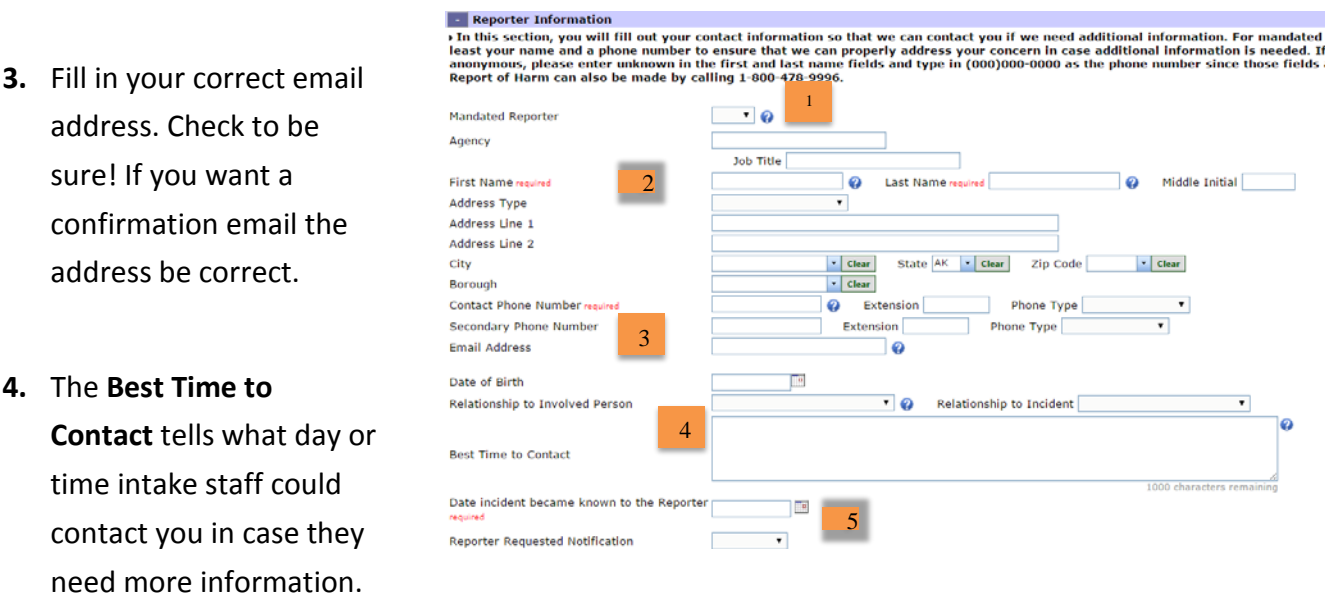

**5.** If you want to get a letter of notification about your report choose "**Yes**" in the **Reporter Requested Notification.** You must put in your mailing address above.

![](_page_3_Picture_0.jpeg)

# Then tell about the Incident

The **Incident Information section** is where you describe details about the incident.

#### **Exercise Information**

> In this section, you will describe what caused you to fill out a report on the involved person. If anyone saw the incident happen, information to the Other Participant Section. Please answer as many of the following questions as you can.

![](_page_3_Picture_156.jpeg)

**1.** The **Incident Location** is required. Click the arrow to select.

**2.** Type in the agency name. You will also need to enter the **Incident Address** information in the Address, City, State, Zip Code and Borough fields. When you select a city the state, zip code or Borough, it

will show matching info.

- **3.** Select any significant impact in the **Result of Incident** field.
- **4.** Complete the **Sending Additional Documentation Via** ONLY if you are sending more information via Fax or U.S. Mail.
- **5.** The **Incident Details** contain six narrative questions where you can explain in more detail what happened. Answer the questions in full sentences, from your knowledge of the person and what happened. Do not skip any of the boxes. If the question does not apply to the person or incident please enter any relevant information or "not applicable".

![](_page_3_Picture_157.jpeg)

600 characters remaining

![](_page_4_Picture_0.jpeg)

**6.** Based on your report, an

![](_page_4_Picture_161.jpeg)

![](_page_4_Picture_162.jpeg)

investigator may face (i.e. guns in the home, hoarder, etc.)

# Tell about the Alleged Victim/Involved Person/Affected Resident

If yes, please describe.

![](_page_4_Picture_163.jpeg)

- **1.** The **First Name, Last Name** and **Street Address are required.** Enter an approximate location/address if the street address is not known. Describe locations with no postal street addresses.
- **2.** Additional fields also allow you to enter the person's Phone Number, Race, Ethnicity, Living Arrangements, Language Spoken, and Vulnerable Condition**.**
- **3.** When you are done filling out the Involved Person detail page click the **Save button,** the page will then save and close or if you need to add other Alleged Victim/Involved Person/Affected Resident click the **Add Another** button, which will save the current record and open a blank Involved Person record. If you click the **Cancel button** and you have not be saved the page, the record will close without saving any data.

#### senior and disabilities services harmony data system

# Adding an Alleged Perpetrator/Other Involved Person/Staff Involved

If you are reporting harm, in this section you will fill out information on the people that you think may be responsible for harming the person in some way. If there are multiple alleged perpetrators involved you can document multiple records in this section. When you click the "Add" link on the header bar a new window will open allowing you to enter in the alleged perpetrator details.

If there is no one who has caused harm to the individual then you do not need to complete this section.

- **1.** The **First Name, Last Name, Gender** and **address Line 1** are required fields that need to be populated**.**
- **2.** Additional fields also allow you to capture the Alleged Perpetrator's Phone Number, Race, Ethnicity, Language Spoken, Hair Color, Eye Color, Height Weight, Access to the "Involved Person" and Relationship to the "Involved Person".

![](_page_5_Picture_133.jpeg)

**3.** When you are done filling out the alleged perpetrator detail page click the **Save button,** the page will then save and close or if you need to add other alleged perpetrator click the **Add Another**, which will save the current record and open a blank alleged perpetrator record**.** If you click the **Cancel button** and you have not be saved the page, the record will close without saving any data.

#### senior and disabilities services harmony data system

# Adding an Other Participant/Additional Contact/Collateral Contact

If you are not reporting harm, you may add other people involved to the report in the "**Other Participants"** section. Tell about any other possible people that you believe might have additional information on the situation. These people could be witnesses, other family members, anyone mentioned in the incident or other people you think should be contacted to gather additional information about the report. When you click the "Add" link on the header bar a new window will open allowing you to enter in the other participant details.

![](_page_6_Picture_160.jpeg)

- **1.** Although these are not required, if available, enter the **First Name, Last Name and Phone Number** of the person**.**
- **2.** Additional fields also allow you to capture the Relationship to the Involved Person and the Incident. Simply select from the drop down menus.
- 3. When you are done filling out the other participant detail page click the **Save button,** the page will save and close. Or if you need to add another other participant click the **Add Another**, which will savethe current record and open a blank *other participant detail record*. If you click the **Cancel button** and you have not saved the page, the record will close without saving any data.

#### Adding an Attachment

The **Attachments section** allows you to upload external document such as, pdf, image files (jpeg, gif, png or tiff) or .doc. The file size must be 4.00 megabytes or less.

- **1.** Click the **Browse button** to locate the file on your computer or network.
- **2.** Once you have located the file **select it**  and the file name will appear the File field.
- **3.** Click the **Save button** and the record will display under the Attachment Header.

![](_page_6_Picture_161.jpeg)

If you want to add additional attachments click the **Add Another** button or click the "Add" link on the header bar**.**

4. When the form is submitted the attachments will also be sent and recorded with the Intake.

# Submitting the Alaska Centralized Report

senior and disabilities services harmony data system

After you have completed the Alaska Centralized Report you will need to submit it to for processing. If you are missing any required data on the main page of the form you will get a message that you are missing this data.

- $\cdot$  To submit the form, locate in the header the **Submit** button and click on it.
- You will see **Your request is being processed. Please wait.** while the form is being sent.
- **Do not close the browser window until you get the confirmation message**. This confirmation message will contain the Intake ID number and the data and time the report was submitted. Please make note of this information.
- You will also get an email confirmation with the same information if you recorded your email in the reporter section.
- Once you click the "**OK**" button in the confirmation message you will get a prompt to view the report in a printable format. If you click "**OK**" the web page will close and the data will display in a report that you can print for your records. The web page will be closed at this point.
- A PDF report should display similar to the one shown on the next page. You can print a copy of the report and/or save to a secure drive or site for your records if needed. Please ensure that all documents containing PHI are deleted from the user's local computer at all times to maintain the privacy of participant records.

Please note that the PDF report always has the title 'Adult Protective Services Intake Report" even if you have not used the central intake to report harm.

![](_page_7_Picture_10.jpeg)

![](_page_7_Picture_11.jpeg)

![](_page_7_Picture_12.jpeg)

Your request is being processed. Please wait.

![](_page_8_Picture_11.jpeg)

![](_page_9_Picture_0.jpeg)

Quiz Questions for self study

- 1. How does a mandated reporter get confirmation that their report was received?
- 2. How does a mandated reporter access the Centralized Reporting Form?
- 3. Which types of reports can be submitted through Centralized Reporting?
- 4. How can a mandated reporter keep track of submitted reports on their own?